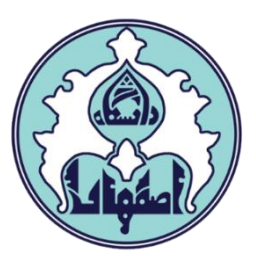

# راهنماي درخواست کارت دانشجویی

di

دانشجویان جدیدالورود

فهرست

[ورود به سامانه گلستان](#page-1-0)

[دالیل عدم امکان ورود به سامانه گلستان](#page-1-0)

<span id="page-1-0"></span>[نحوه درخواست پیشخوان درخواست کارت](#page-3-0)

#### ورود به سامانه گلستان

-1 جهت ورود به سامانه گلستان پس از باز کردن مرورگر اینترنت، از طریق آدرس golestan.ui.ac.ir وارد سامانه گلستان شوید. سپس کد امنیتی نمایش داده شده را به درستی وارد و کلید ارسال را کلیک نمایید.

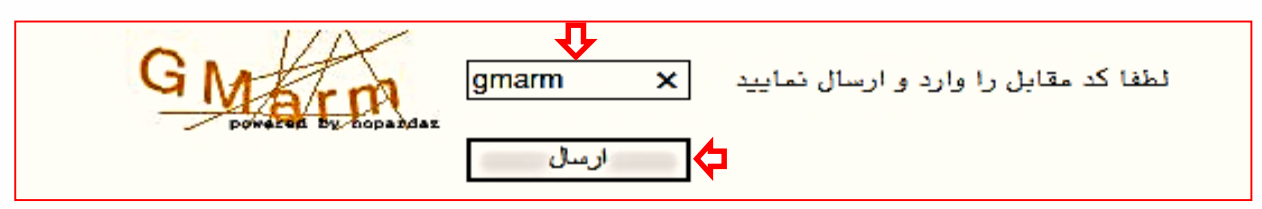

## -2 شناسه کاربري و گذرواژه خود را وارد کنید و کلید ورود را کلیک نمایید.

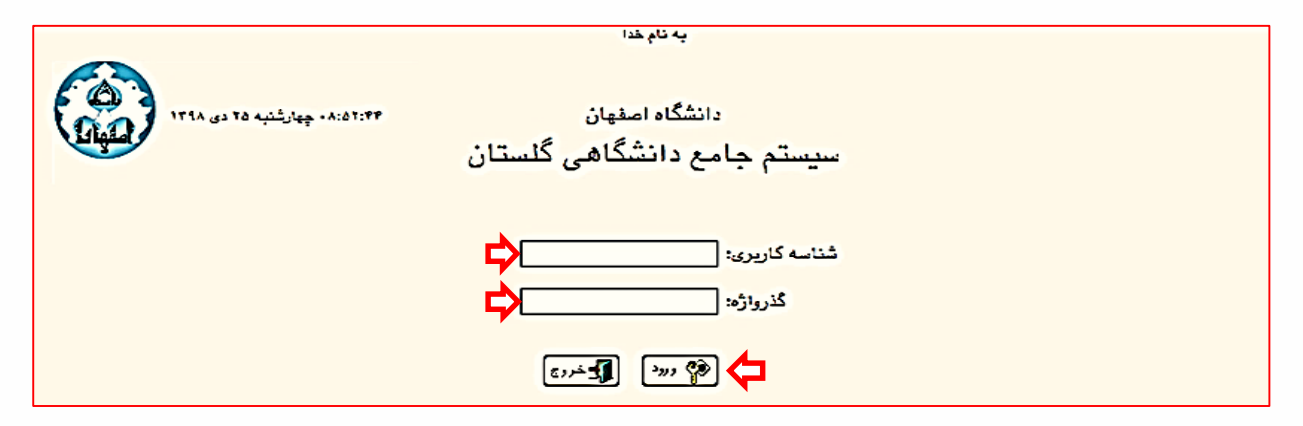

### دالیل عدم امکان ورود به سامانه گلستان

ابتدا از اتصال اینترنت رایانه یا تلفن همراه خود اطمینان حاصل کنید.

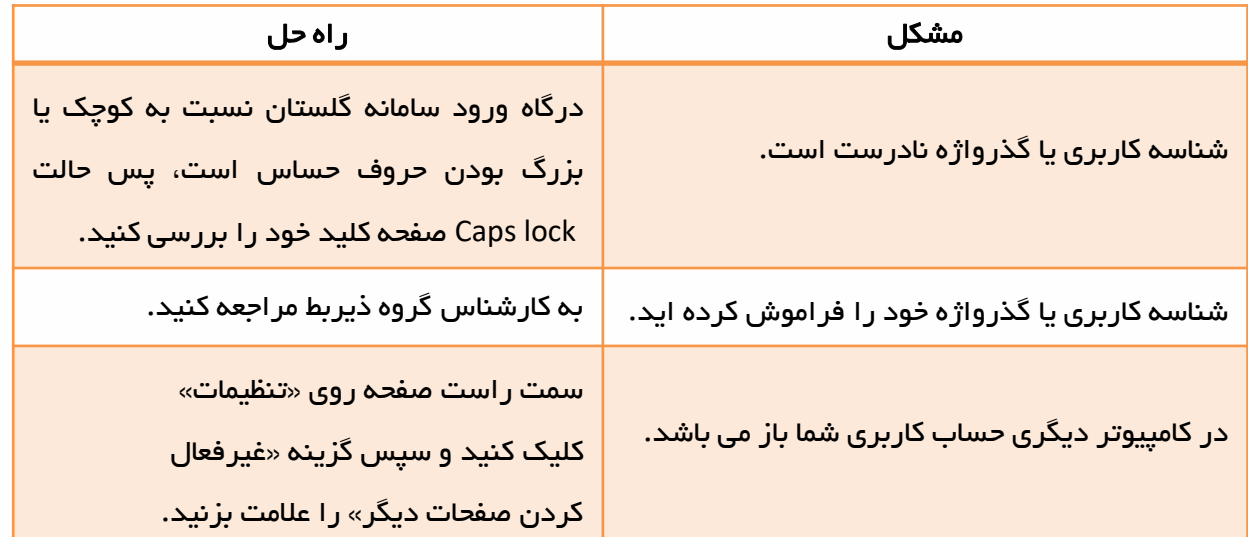

## نحوه درخواست پیشخوان درخواست کارت دانشجویی

-1 از منوي پیشخوان خدمت وارد بخش درخواست هاي پیشخوان شوید و ارسال مدارک تحصیلی را انتخاب نمایید.

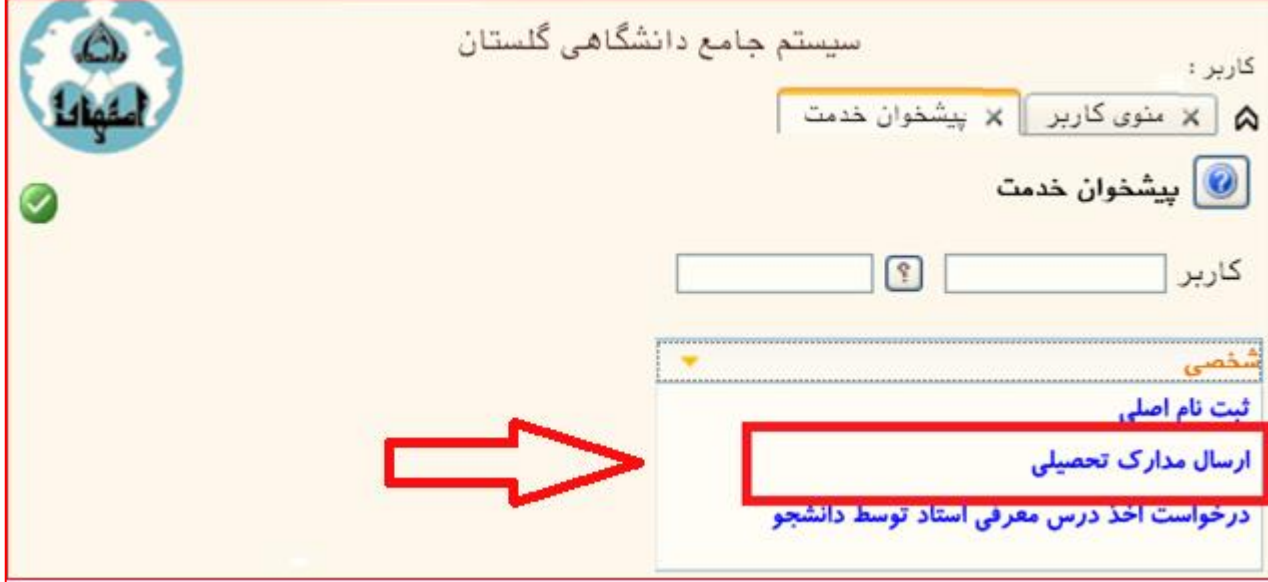

۲– بر روی گزینه درخواست جدید کلیک و نوع درخواست (حضوری یا پستی) را انتخاب نمایید.

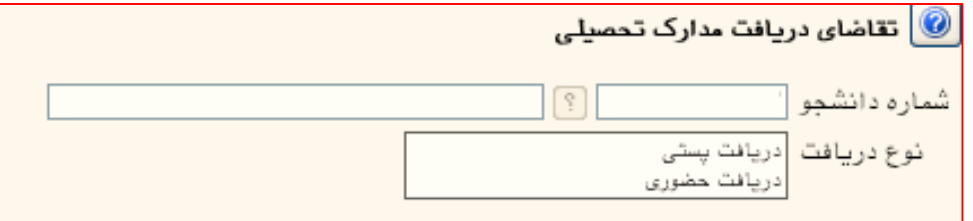

- در صورتیکه گزینه **دریافت حضوری** را انتخاب نمایید پس از بررسی مدارک پرونده فیزیکی در صورت تکمیل بودن مدارک، درخواست به کارشناس صدور کارت ارسال خواهد شد و دانشجو می تواند با در دست داشتن اصل کارت ملی روزهاي سه شنبه از ساعت 8 الی 12 به کارشناس مربوطه در حوزه معاونت آموزشی مراجعه و کارت خود را دریافت نماید.
- <span id="page-3-0"></span>در صورتیکه گزینه **دریافت پستی** انتخاب گردد پس از بررسی مدارک پرونده فیزیکی در صورت تکمیل بودن مدارک، درخواست به دانشجو ارسال خواهد شد تا دانشجو نسبت به پرداخت هزینه ارسال پستی اقدام نماید. پس از پرداخت هزینه و کلیک روي گزینه تایید، درخواست براي کارشناس صدور کارت ارسال و کارت به آدرس اعالم شده پست خواهد شد.

2-1 در صورت انتخاب گزینه دریافت حضوري تنها کافی است نوع مدرک، کارت دانشجویی را انتخاب و آدرس ایمیل معتبر خود را وارد نمایید و سپس دکمه ایجاد را کلیک کنید. دقت نمایید پس از ایجاد درخواست، حتماً دکمه تایید را کلیک نمایید تا درخواست براي کارشناس مربوطه ارسال گردد.

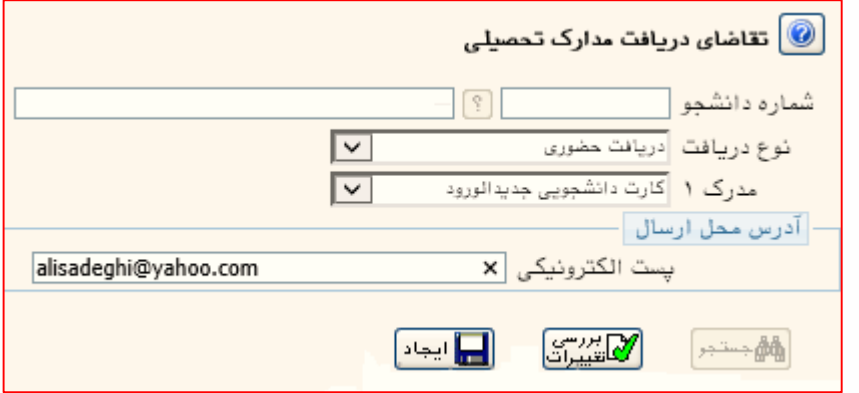

2-2 در صورت انتخاب گزینه دریافت پستی الزم است اطالعات کامل پستی که قرار است کارت دانشجویی به آن مقصد ارسال گردد به صورت دقیق و کامل وارد شود.

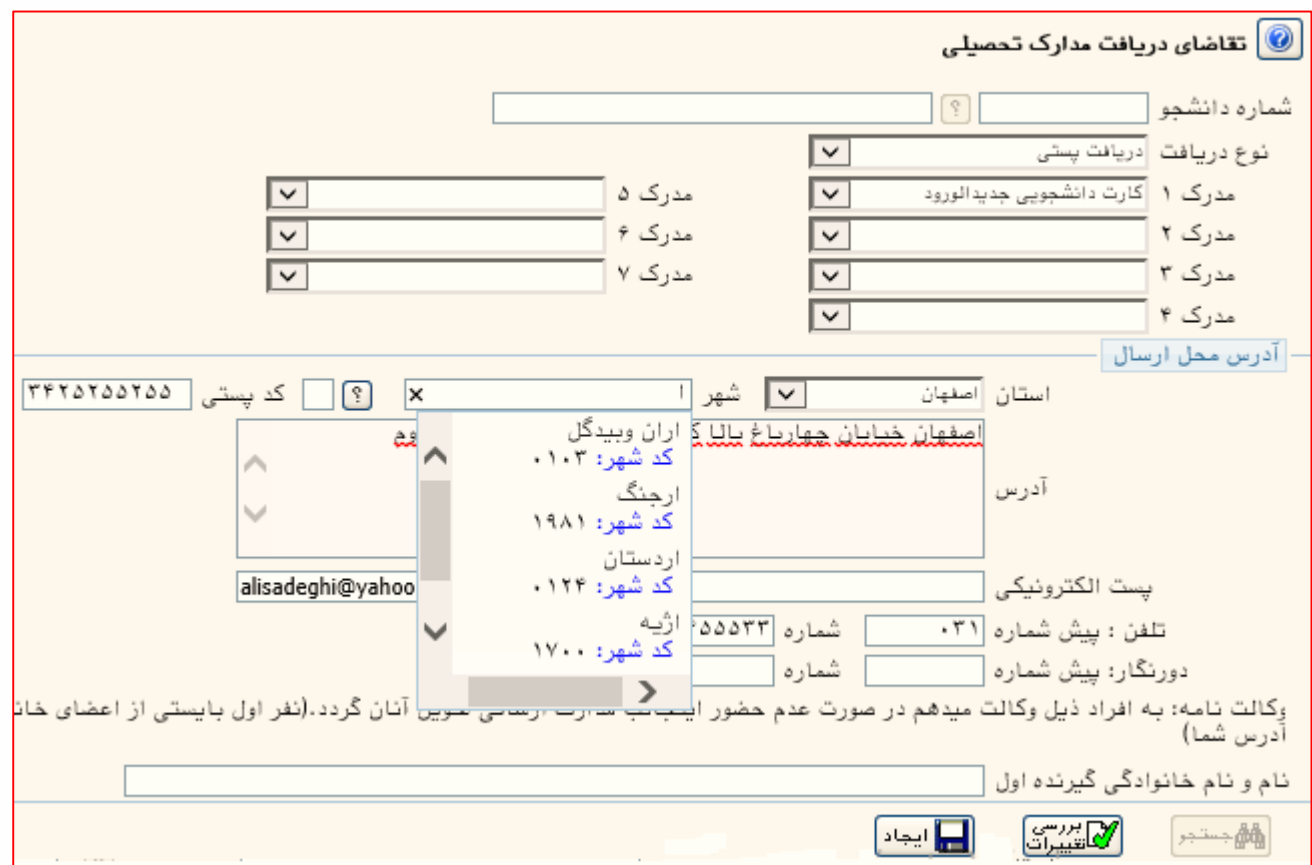

-4 پس از ثبت درخواست و اطمینان از درستی ثبت اطالعات، الزم است گزینه تایید و ارسال کلیک شود تا درخواست براي کارشناس مربوطه ارسال گردد.

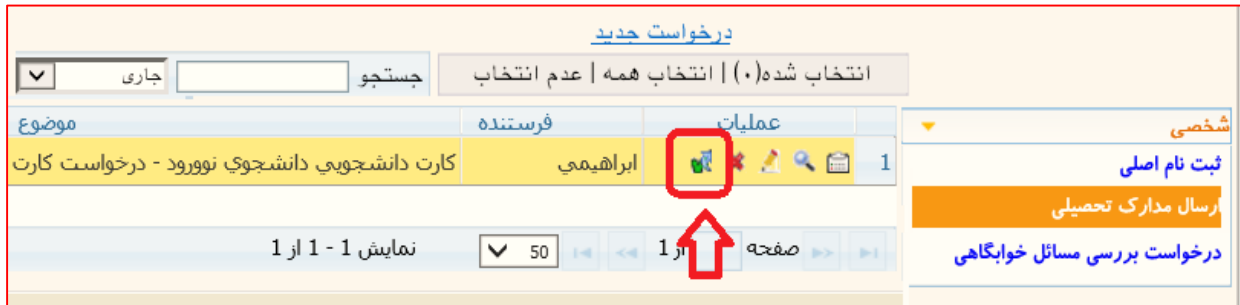

-5 کارشناس اداره خدمات آموزشی پس از بررسی مدارک و پرونده فیزیکی در صورت تکمیل بودن آنها، درخواست را برای دانشجو (در صورت نیاز به پرداخت هزینه پستی) یا کارشناس صدور و تحویل کارت (در صورت انتخاب گزینه حضوری) ارسال خواهد کرد. در صورت نقض مدرک، درخواست به دانشجو بازگشت خواهد شد.

-6 در مرحله پرداخت هزینه پستی براي دانشجویانی که دریافت پستی را انتخاب کرده باشند الزم است دانشجو با کلیک بر روي آیکن وارد مرحله پرداخت الکترونیکی سامانه گلستان طبق شکل زیر شود.

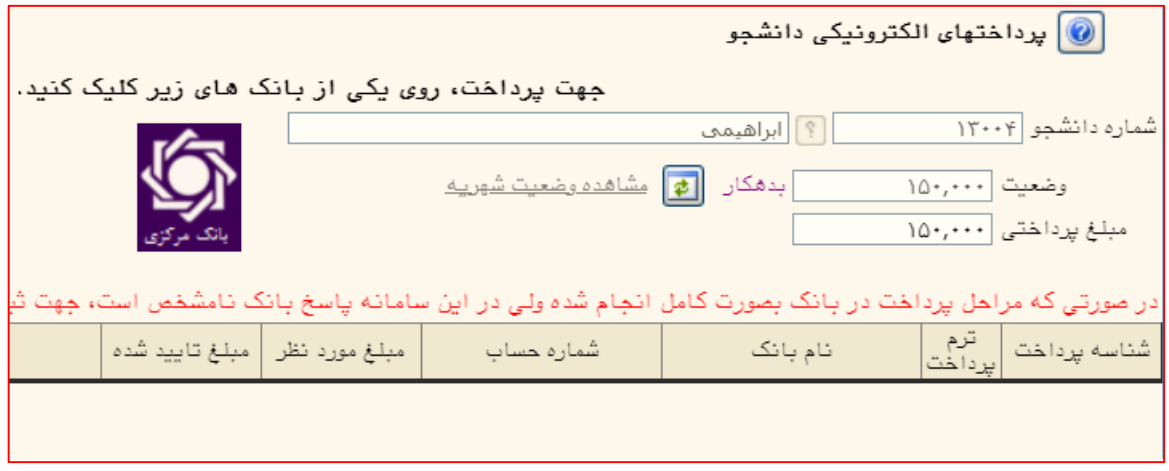

√– پس از پرداخت مبلغ مشخص شده، با کلیک بر روی آیکن │<mark>یه </mark> درخواست را تایید نمائید تا براي کارشناس صدور و تحویل کارت ارسال شود.

-8 در مرحله آخر در صورتیکه دانشجو گزینه دریافت پستی را انتخاب کرده باشد کارت دانشجویی به آدرس اعالم شده پست خواهد شد و در صورتیکه گزینه دریافت حضوري انتخاب شده باشد شخص دانشجو با **در دست داشتن کارت ملی** می تواند روزهای سه شنبه به اداره آموزش مراجعه و کارت دانشجویی خود را تحویل بگیرد.